## Xilinx VivadoWeb pack 2019.1 インストール方法

2019/08/22 田内一弥、Esys, IPNS, KEK

内容

• Xilinx社FPGA開発環境Vivado2018.2 Web packの インストール方法を説明します

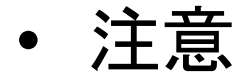

- インターネット接続環境で作業してください。
	- データ量が多いので出来るだけ高速な回線を接続して作業 するとストレスが少ないです
- 時間がかかる作業なのでゆとりを持って取りかかって ください
- 途中で中断すると二度とインストールできなくなる時 があります。注意してください。

## 用意する物

- WindowsOS 64bit版が動作しているPCが必要です
	- –Windows 7, Windows 8.1, Windows 10
	- –32bit版は使えません
	- メモリは4GB以上
		- 標準が2GBとなっているが、2GBで使用すると動作が遅いので4GB 以上にしてください
	- HDD空き容量が30GB以上あること
	- PCの必要要件は下を参照
		- https://www.xilinx.com/cgi‐bin/docs/rdoc?v=latest;d=ug973‐ vivado‐release‐notes‐install‐license.pdf
		- MACを使用している方
			- 下の環境で動作するとの報告がありますが、確実に動く保証はありま せんのでWindows PCを使ってください。
			- デュアルブートでWindowsをインストール
			- 仮想環境VMware FusionでWindowsをインストール

注意

- •インストールを行うので権利者権限が必要です
- • 日本語のユーザ名でサインインすると正しく動作しま せん
	- インストールはエラー無く終了しますが、動作しない機能が あります
	- ユーザー名が日本語の方はトレーニングコース用に英字ユー ザー名を作成し、英字ユーザー名で作業してください
- • 環境によりこの資料の画面異なる画面デザインにな ることがありますが、内容が同じであれば問題ありま せんので、手順に従い進めてください

### Xilinx Webページ

### https://japan.xilinx.com/

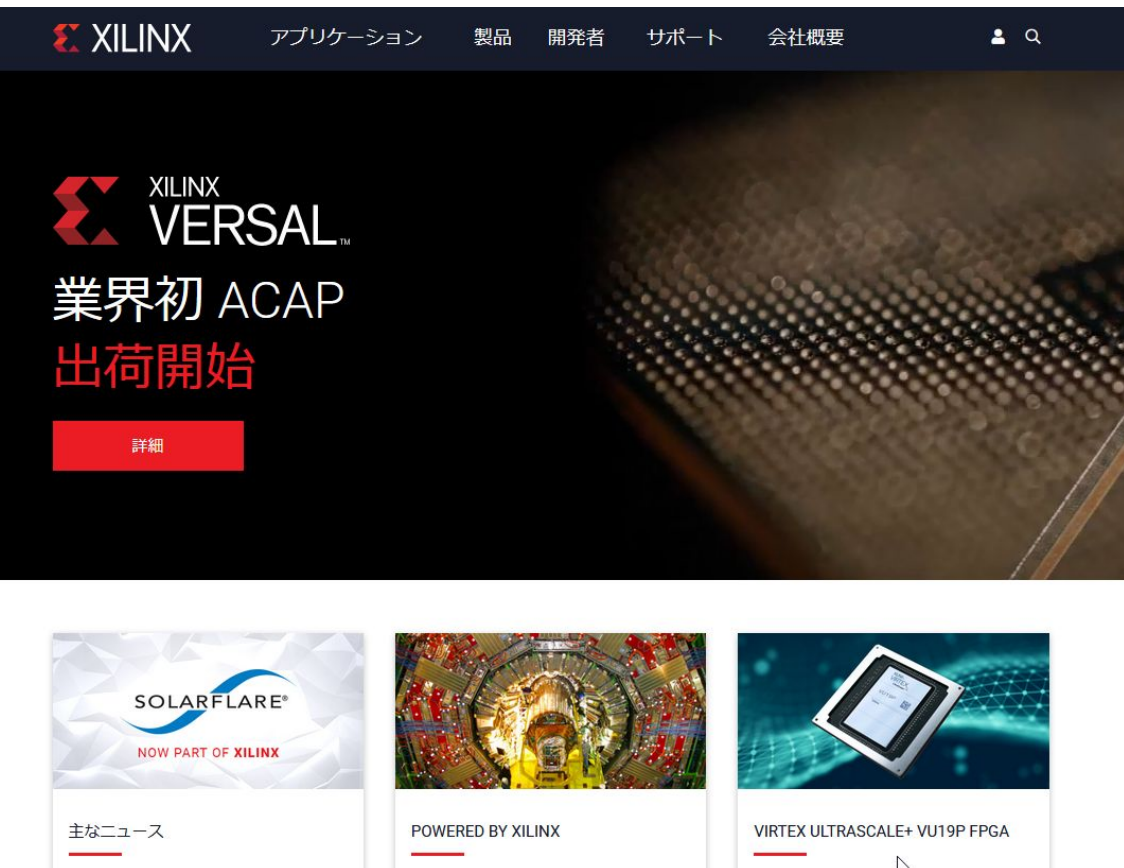

ザイリンクス、SmartNIC テクノロジ

を誇る Solarflare 社の買収を完了

ニュースをすべて表示 >

表示 >

 $\sum$ ザイリンクス FPGA と AI 技術でダーク 世界最大容量を誇る FPGA の登場 マターの探索を加速 ケース スタディを読む > PBX の詳細 > 詳細 >

 $\blacksquare$ 

## 無料アカウント作成

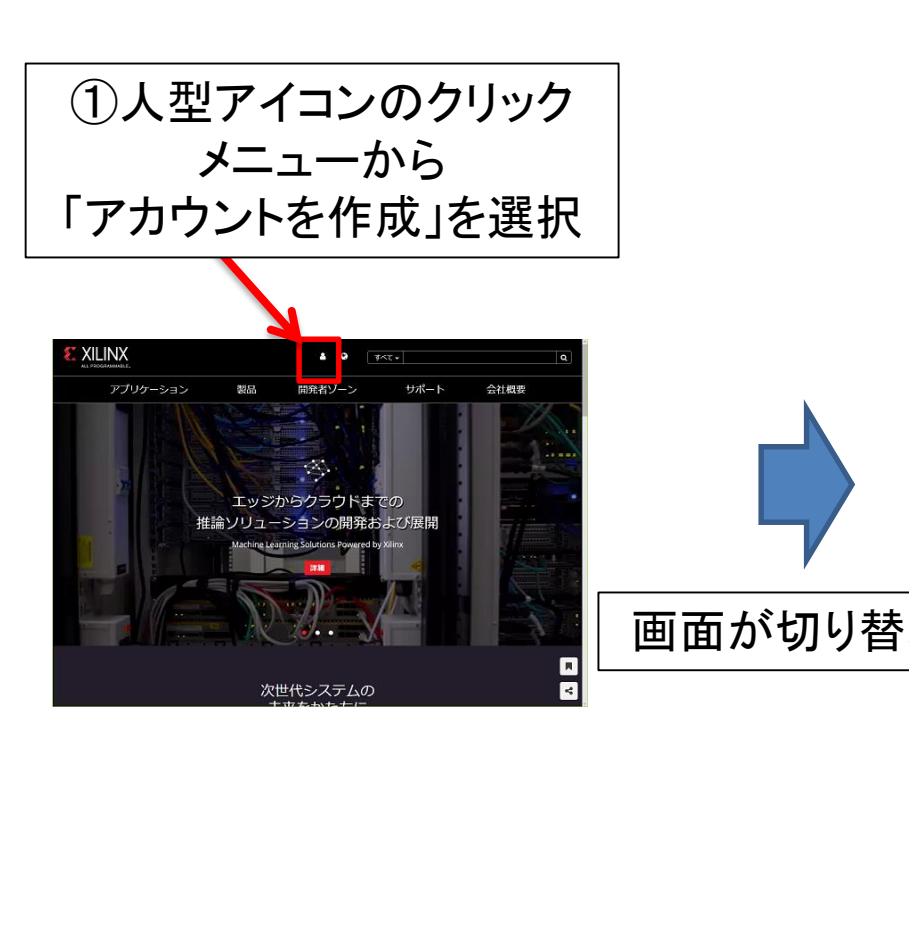

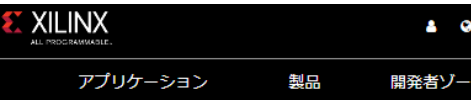

ザイリンクス·All Programmable > アカウントの作成

#### ザイリンクス アカウントの作成

下記の欄をご記入ください。アカウントを有効にしたメッセージをEメール アドレスに送信します。

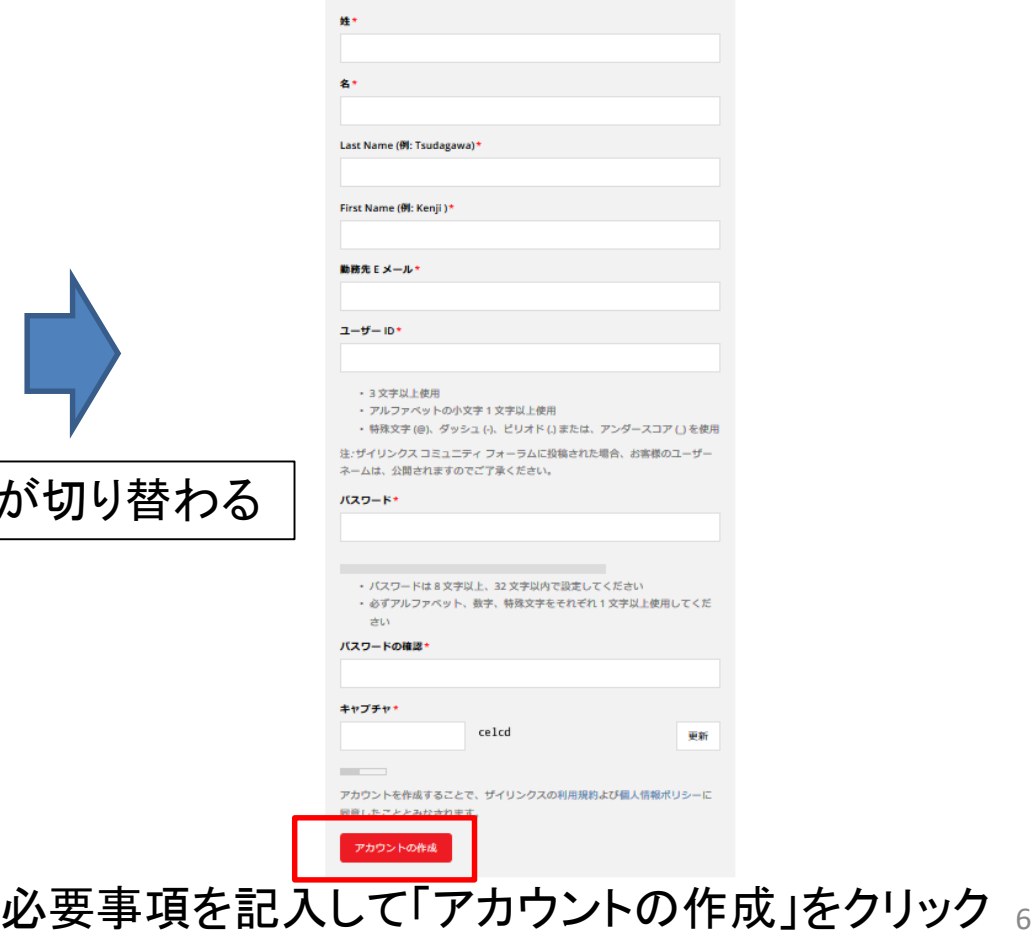

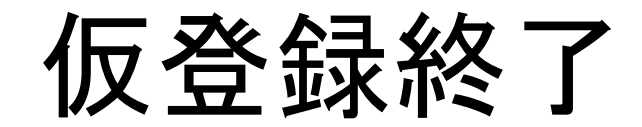

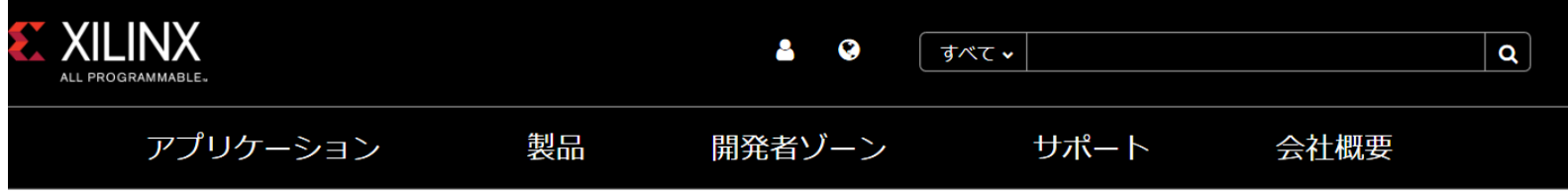

ザイリンクス-All Programmable > アカウントの作成 > 完了

#### アカウントの有効化

Xilinx.com アカウントは作成されましたが、有効化されていません。有効化のメッセージがEメール アドレスに送信されました。手順にしたがってアカウントの設定を完了してくだ さい。

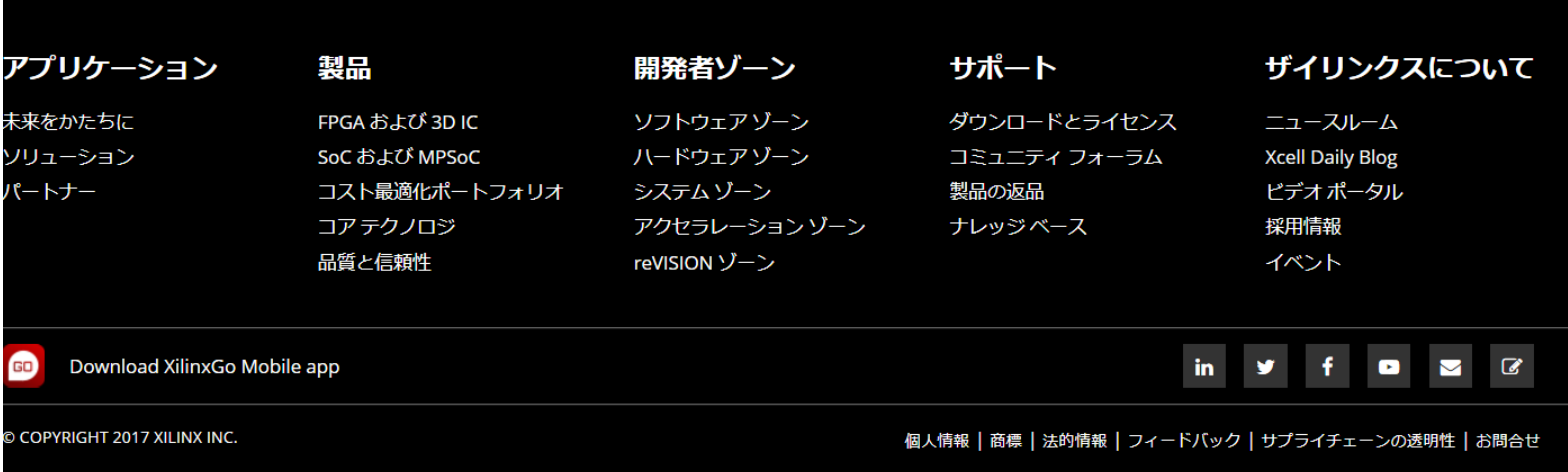

アカウントを有効化

• Xilinx社からメールが送られてくる

- メール本文中の「xilinx.com マイ アカウントの アクティベート」をクリックしてアカウントを有効 にする
- 次ページへ

### 有効化確認画面

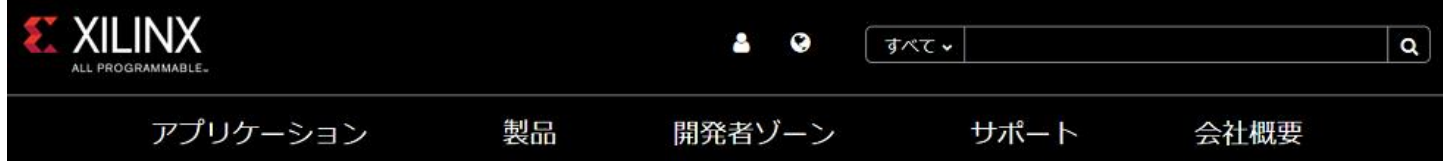

#### サイン インしてアカウントを有効化

ザイリンクスへようこそ! xilinx.com アカウントを作成いただき、ありがとうございます。

サインインをして、ユーザーアカウントおよび通知の設定を行ってください。

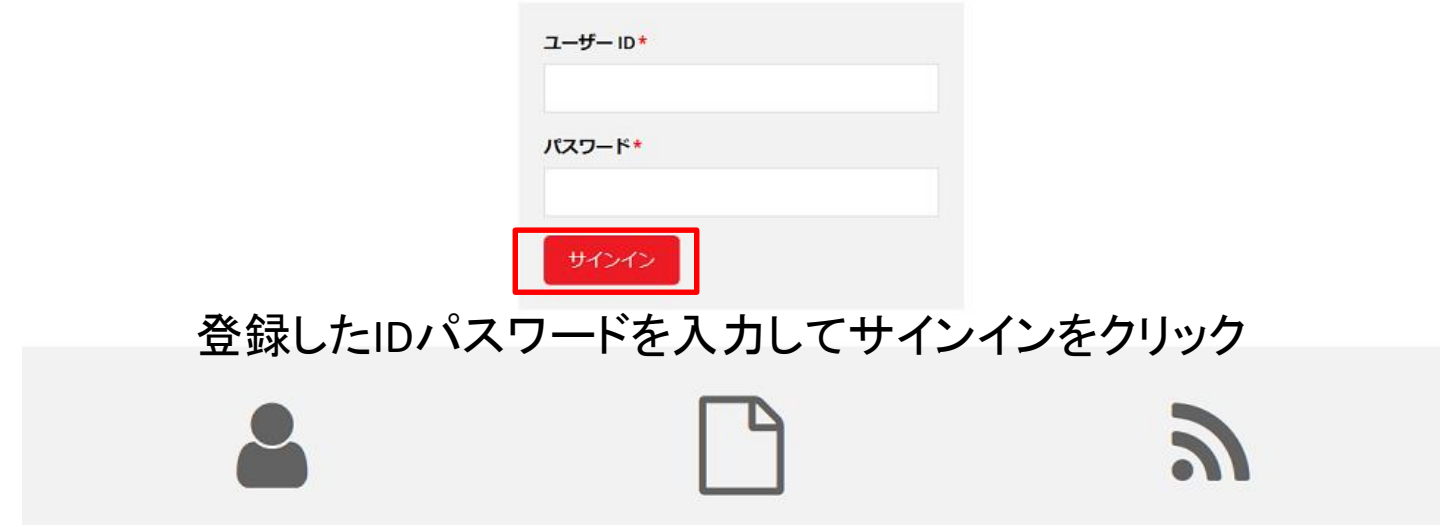

## アカウント情報

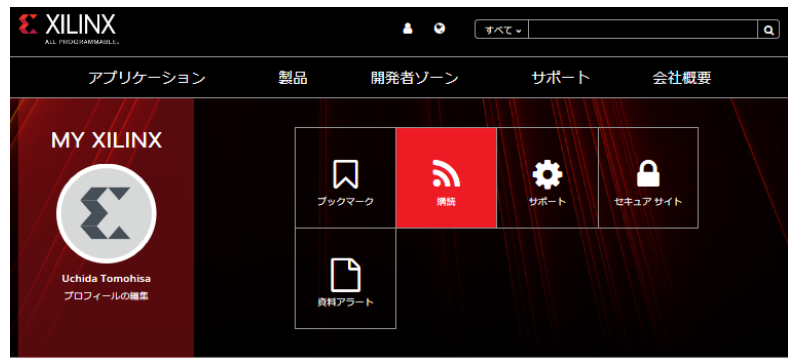

#### 購読

関心やブックマークに関する製品、トレーニングおよびテクニカル情報についての最新情報を受信する

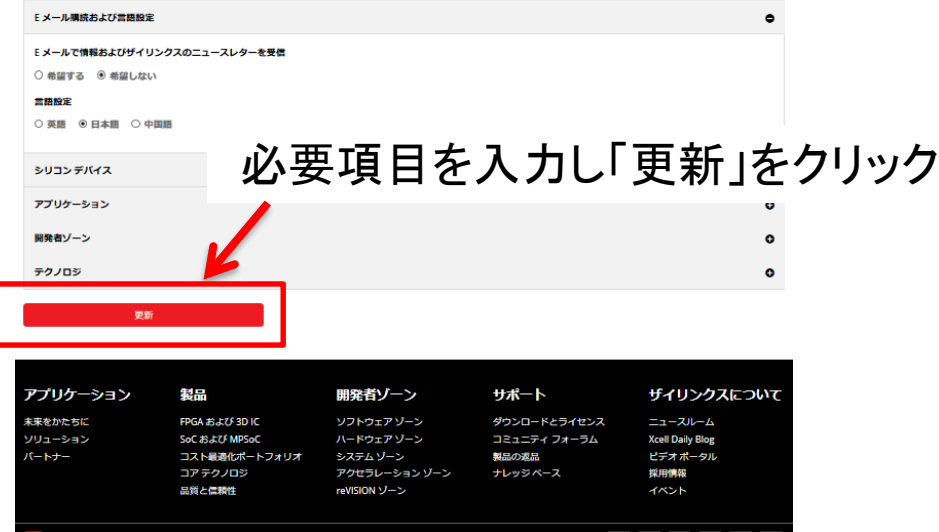

# アカウント更新終了

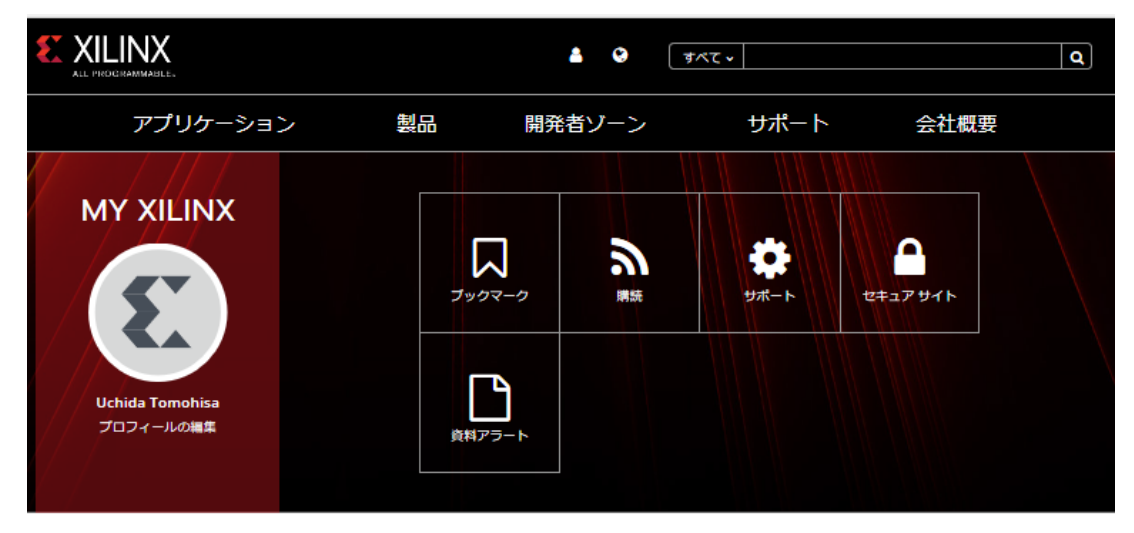

#### アカウントの更新が完了しました。

変更を受理しました。

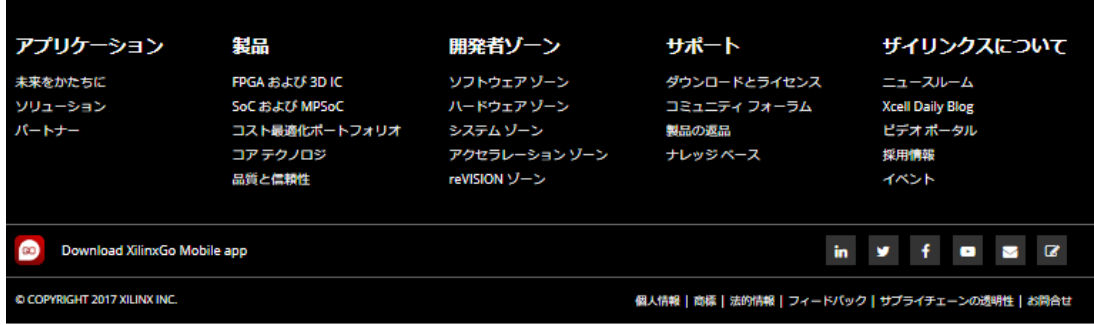

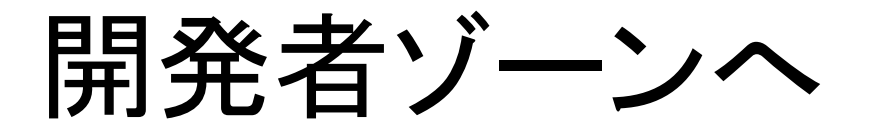

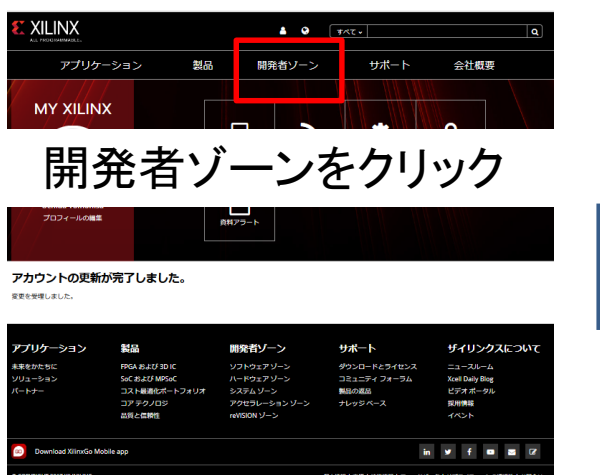

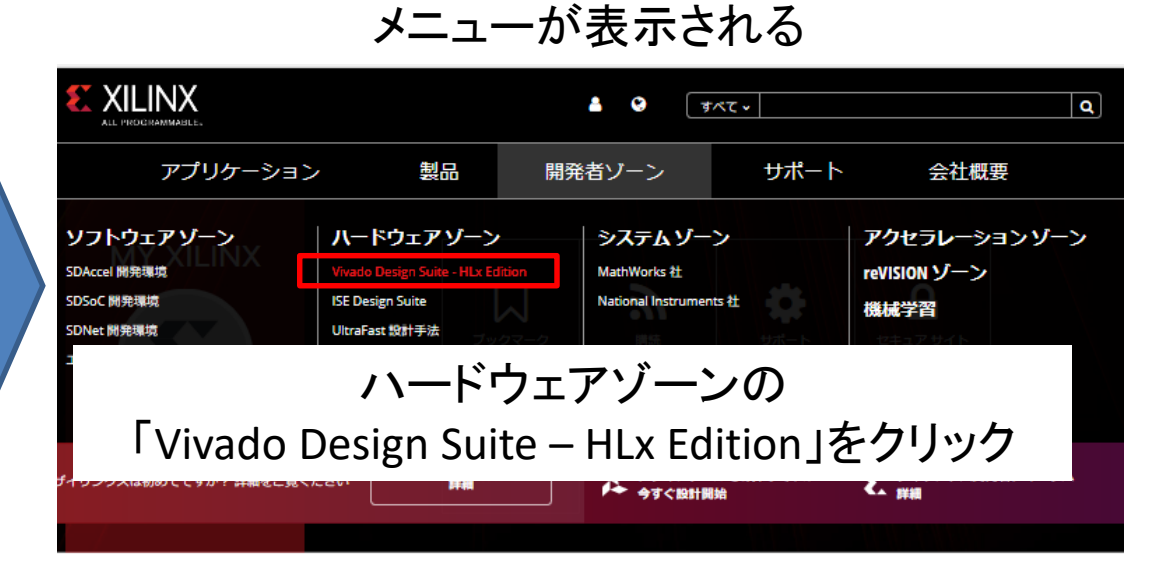

#### アカウントの更新が完了しました。

変更を受理しました。

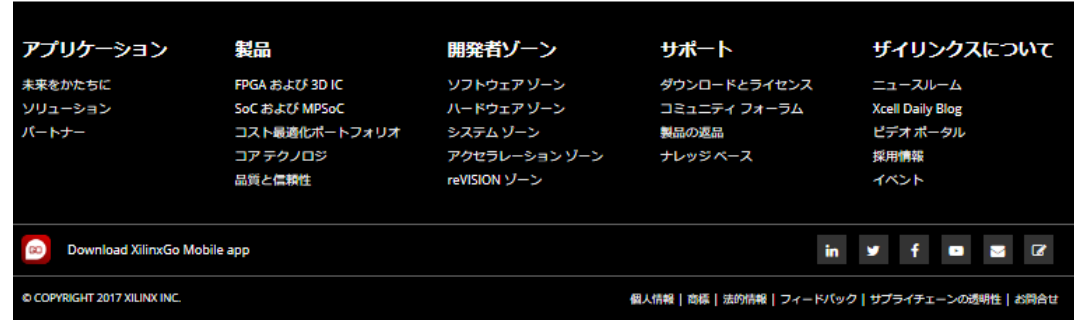

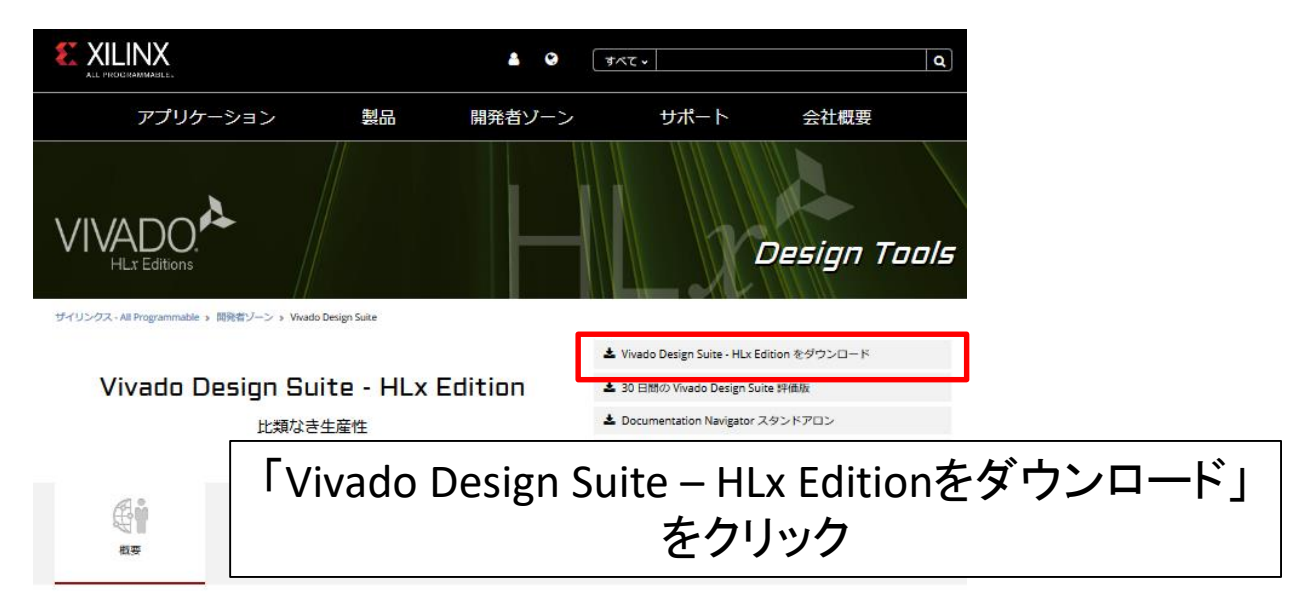

#### Vivado Design Suite HLx Edition - 高レベルの設計を加速

Vivado® Design Suite HLx Edition には、 Vivado HL Design Edition および HL System Edition でパーシャル リコンフィギュレーションが追加費用なしで含まれています。保証期間 内のユーザーは、ライセンスを再生成してこの機能にアクセスできます。WebPACK™ Edition では パーシャル リコンフィギュレーション機能を低価格でご購入いただけます。

HLx Edition は、Cペースデザインや最適な再利用、IP サブシステムの再利用、統合の自動化、および迅速なタイミング クロージャを達成するのに必要なツールおよび手段を提供し ます。「UltraFast™高生産性設計手法ガイド」を併せて利用することで、設計者は高レベルのデザイン アブストラクションに対応でき、デザインの再利用も容易になるため、生産 性が向上します。

• Vivado ロジック シミュレーション

· 混合霊語シミュレータを統合

#### 高レベルの設計を加速

#### 検証を加速

#### インプリメンテーションを加速

- · Vivado HLS を使用するソフトウェア定義の IP 生成
- · Vivado IP インテグレーターを使用するプロック ベースのIP生成
- · System Generator for DSP を使用するモデル ベー
- スの DSP デザイン インテグレーション
	-
- 統合型およびスタンドアロンのプログラミングお よびデバッグ環境
- · C/C++/SystemC を使用して検証速度を 100以上高 速化できる Vivado HLS
- · インプリメンテーションが4倍高速
- · デバイス使用率が 20%改善
- · ローエンド/ミッドレンジでは最大3スピードグ
- レード分の性能向上、ハイエンドでは最大 35%の 電力効率向上が可能

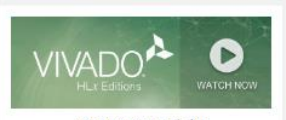

最新 QuickTake ビデオ チュートリアル 詳細

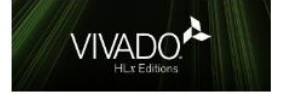

Vivado Design Suite HLx Editions 2017.2 詳細

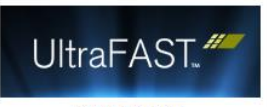

UltraFast 設計手法 クイック リファレンス ガイド (日本語版) 詳細

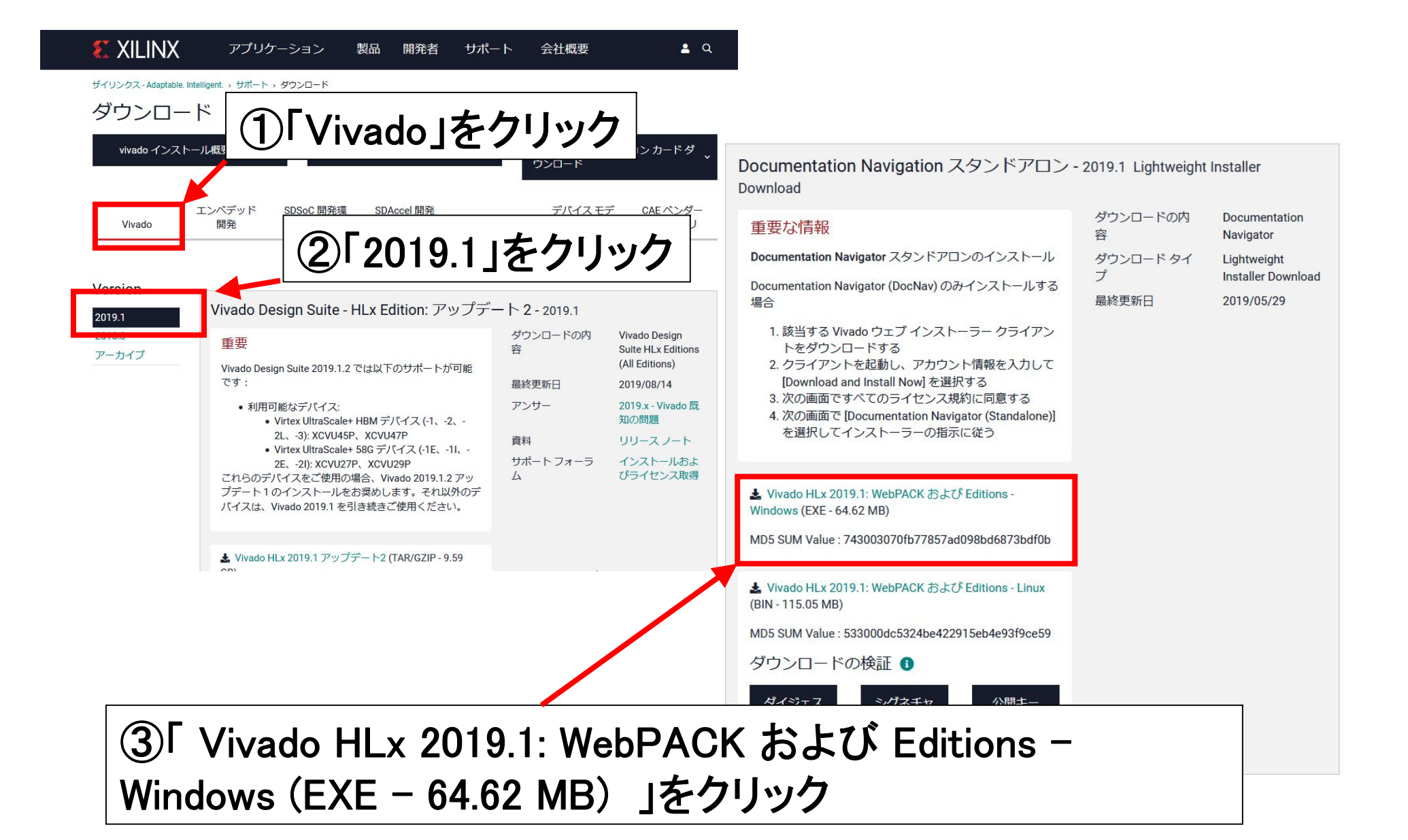

サインイン

### この画面が表示されない人は次ページへ

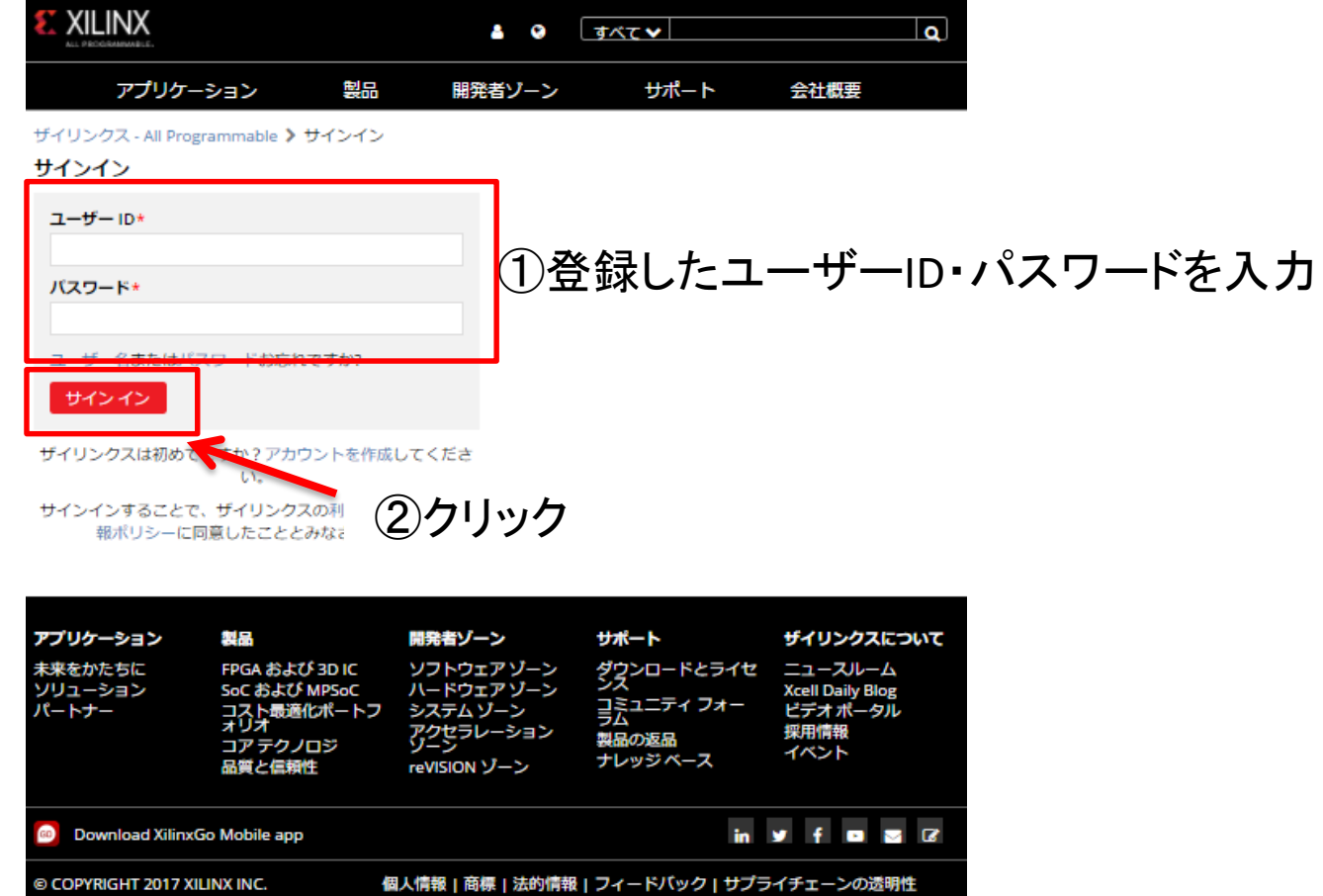

|お問合せ

### ダウンロードセンター

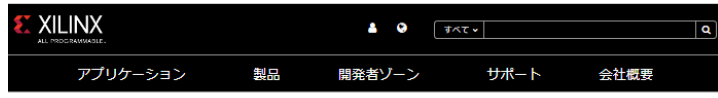

#### ザイリンクス - All Programmable

ダウンロード センター -氏名および住所の確認

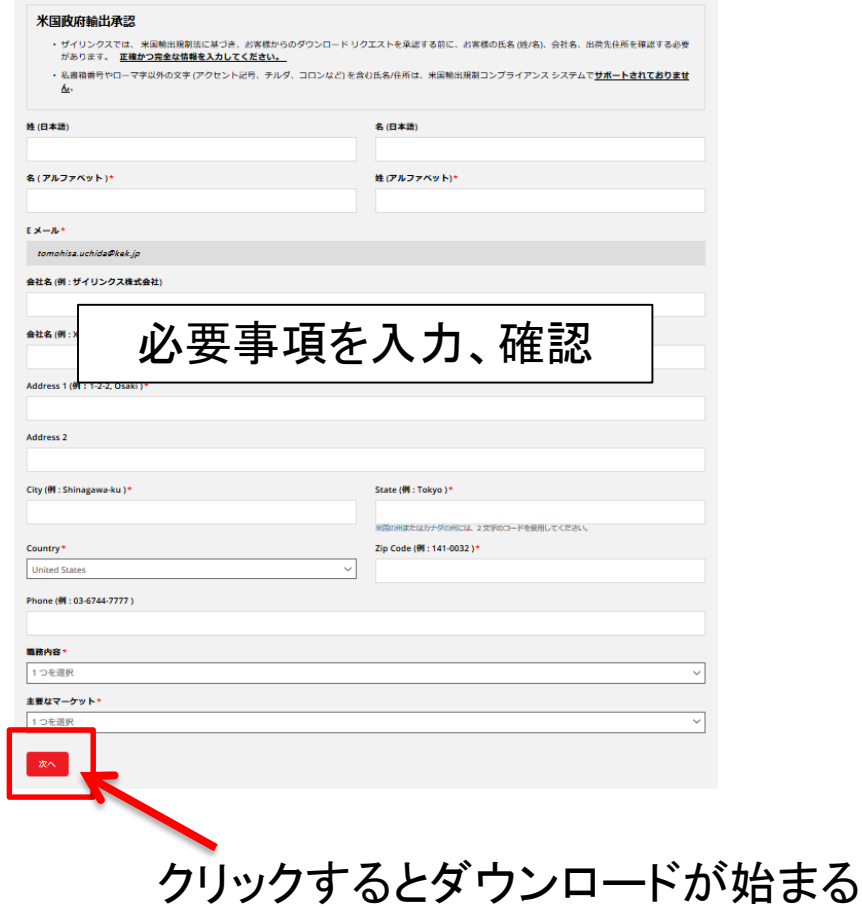

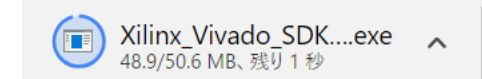

ファイルの確認

### Webブラウザを閉じて ダウンロード先のフォルダを開いてください

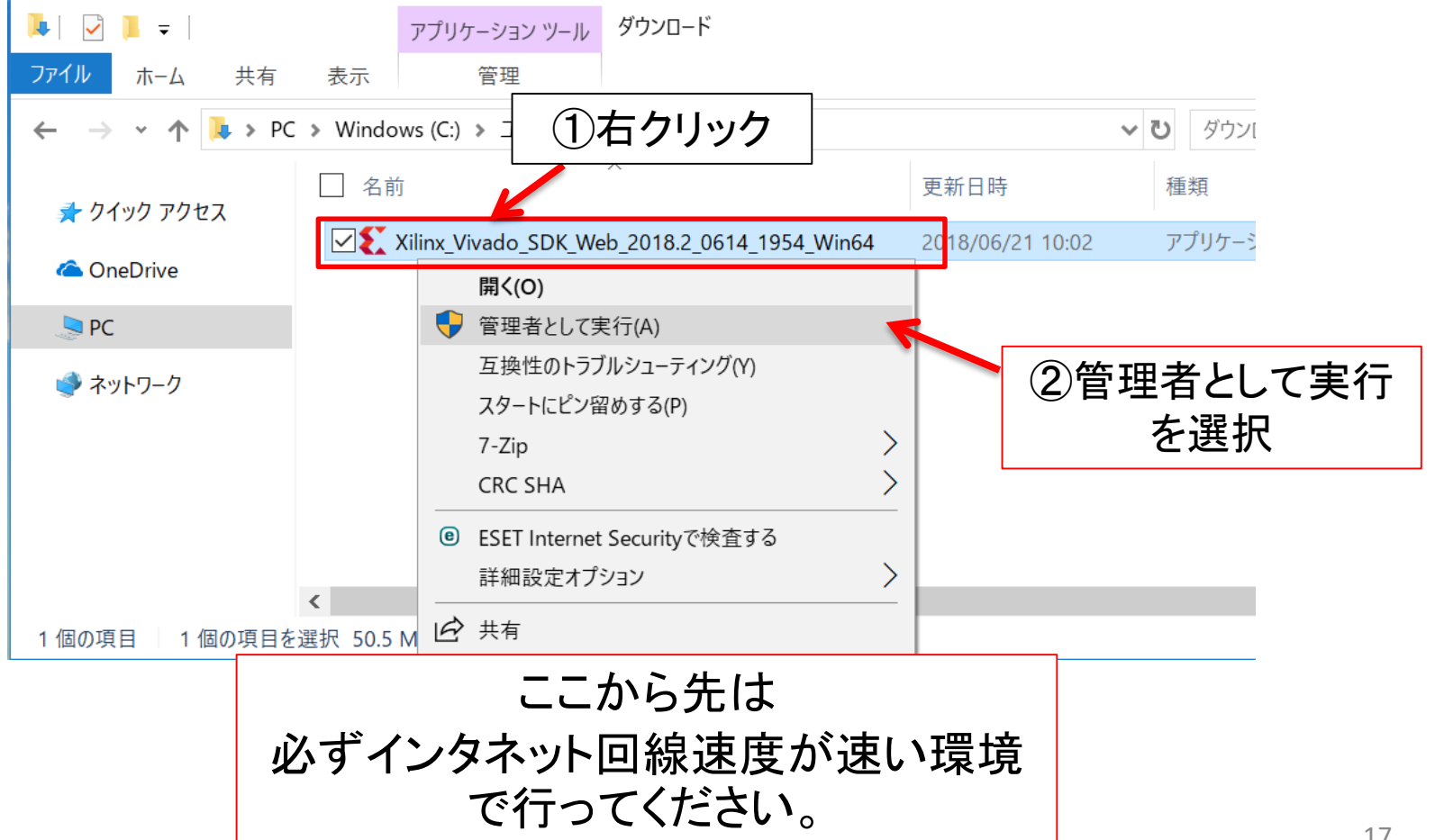

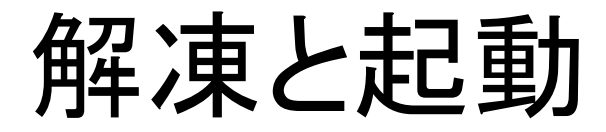

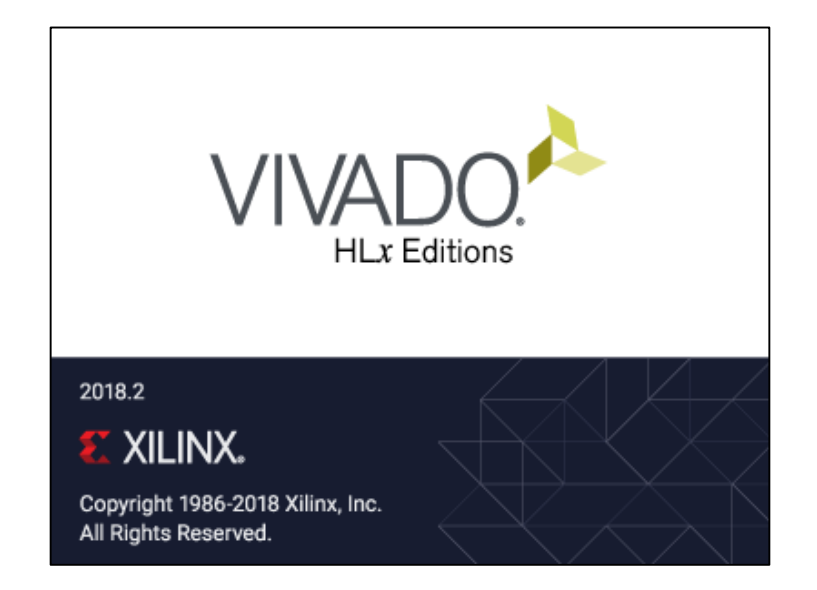

## 初期画面

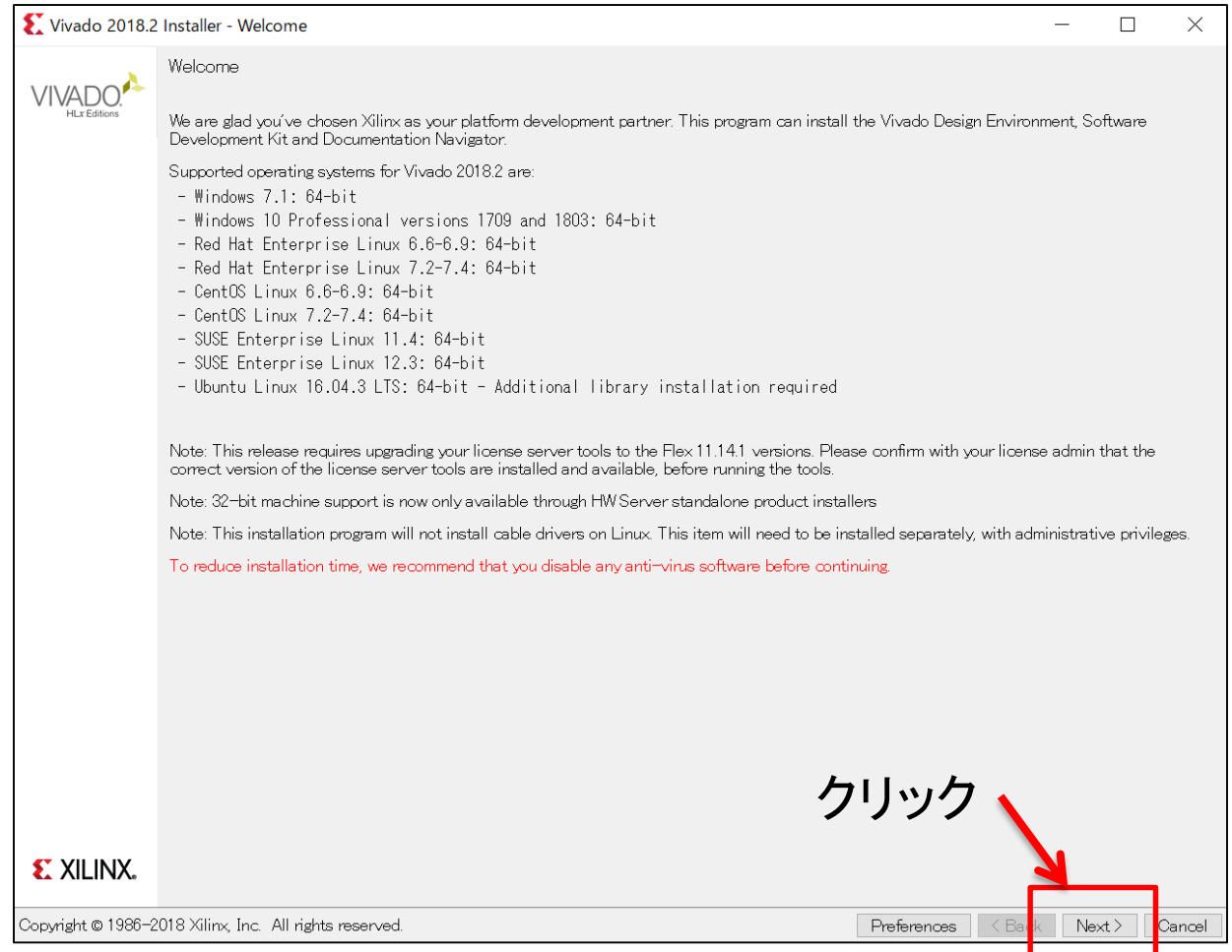

# ID入力

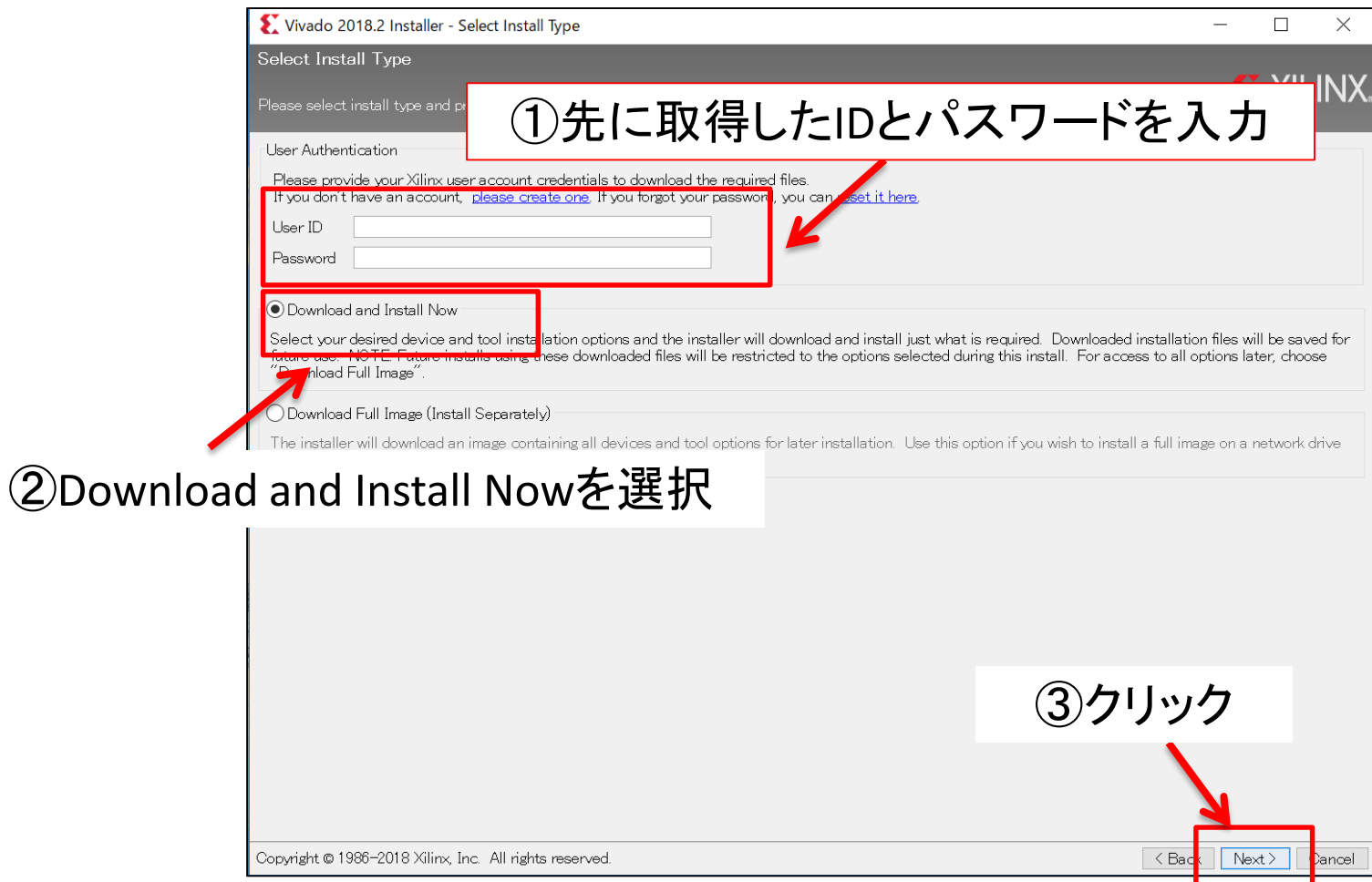

ファイルをダウンロードした時のIDを使わないとエラーになるので注意

### ライセンス確認

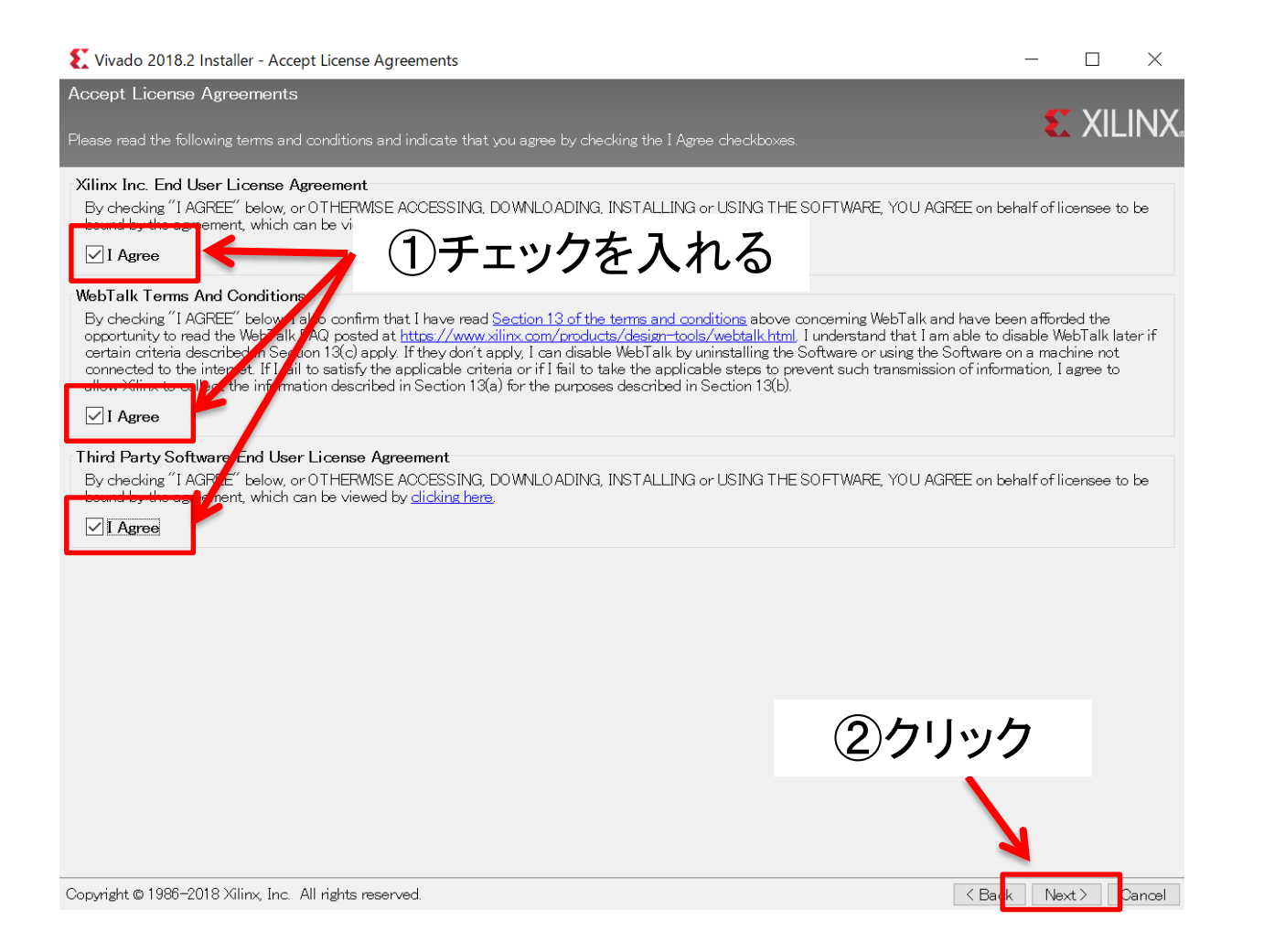

パッケージの選択

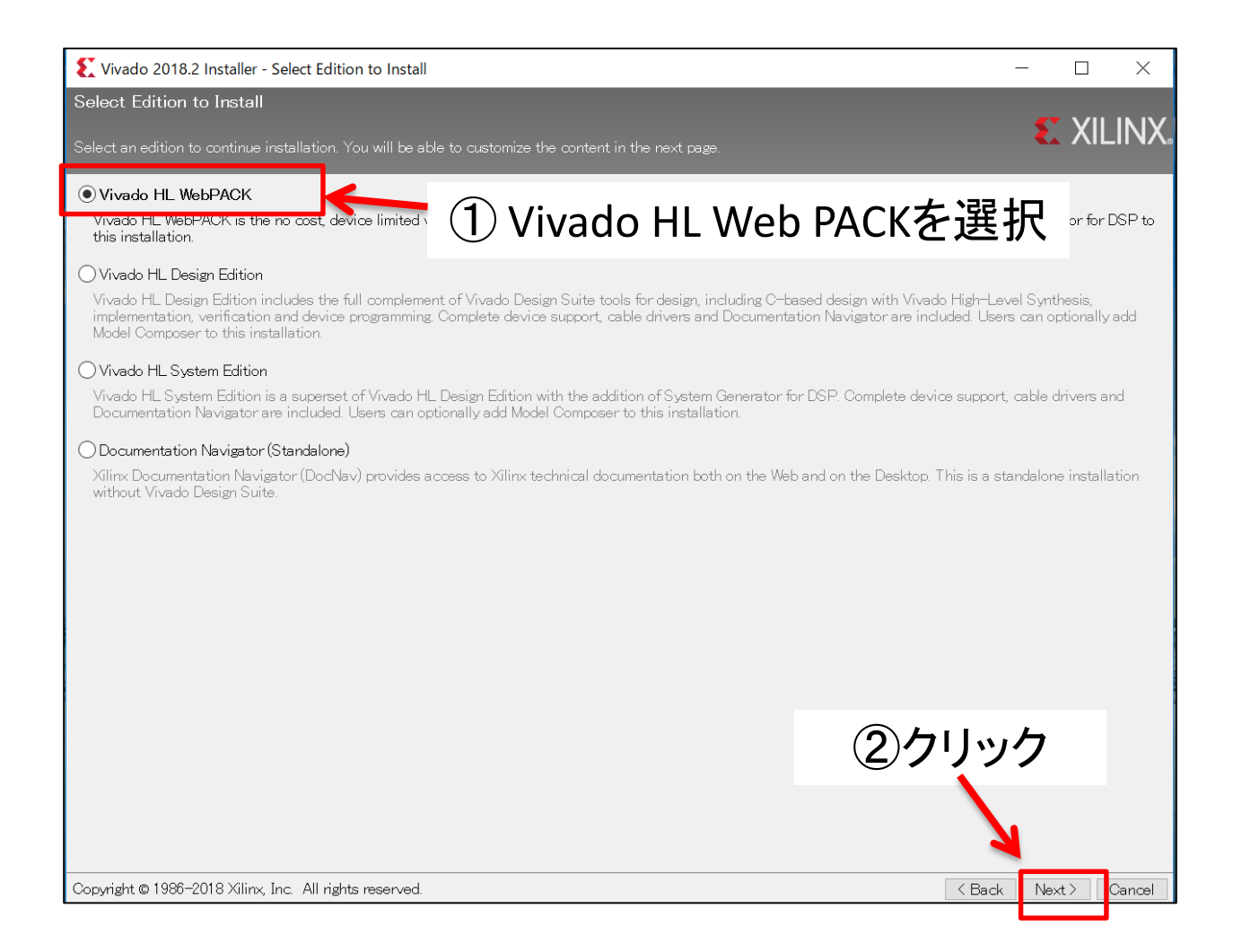

# インストール内容の設定

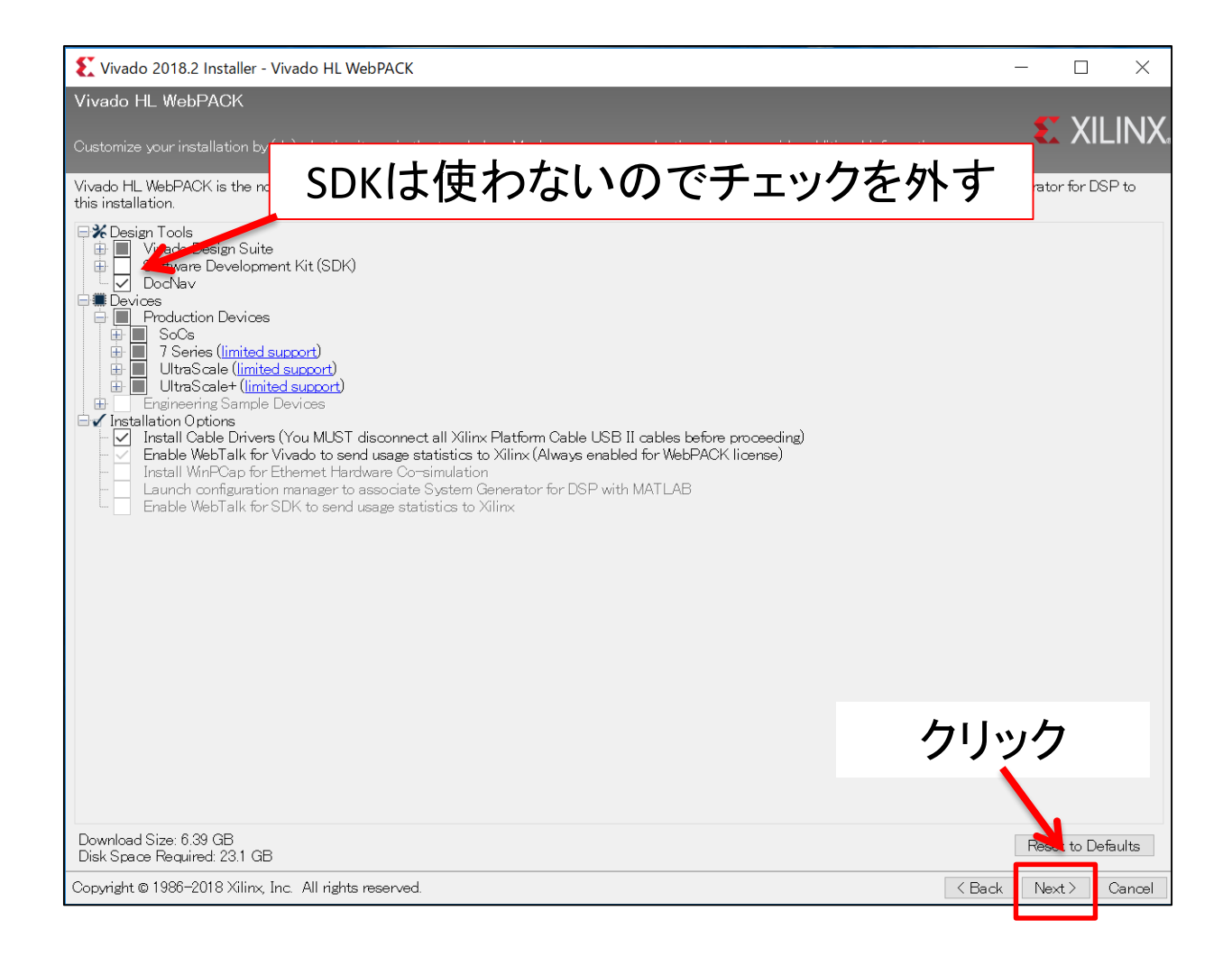

# インストールディレクトリの設定

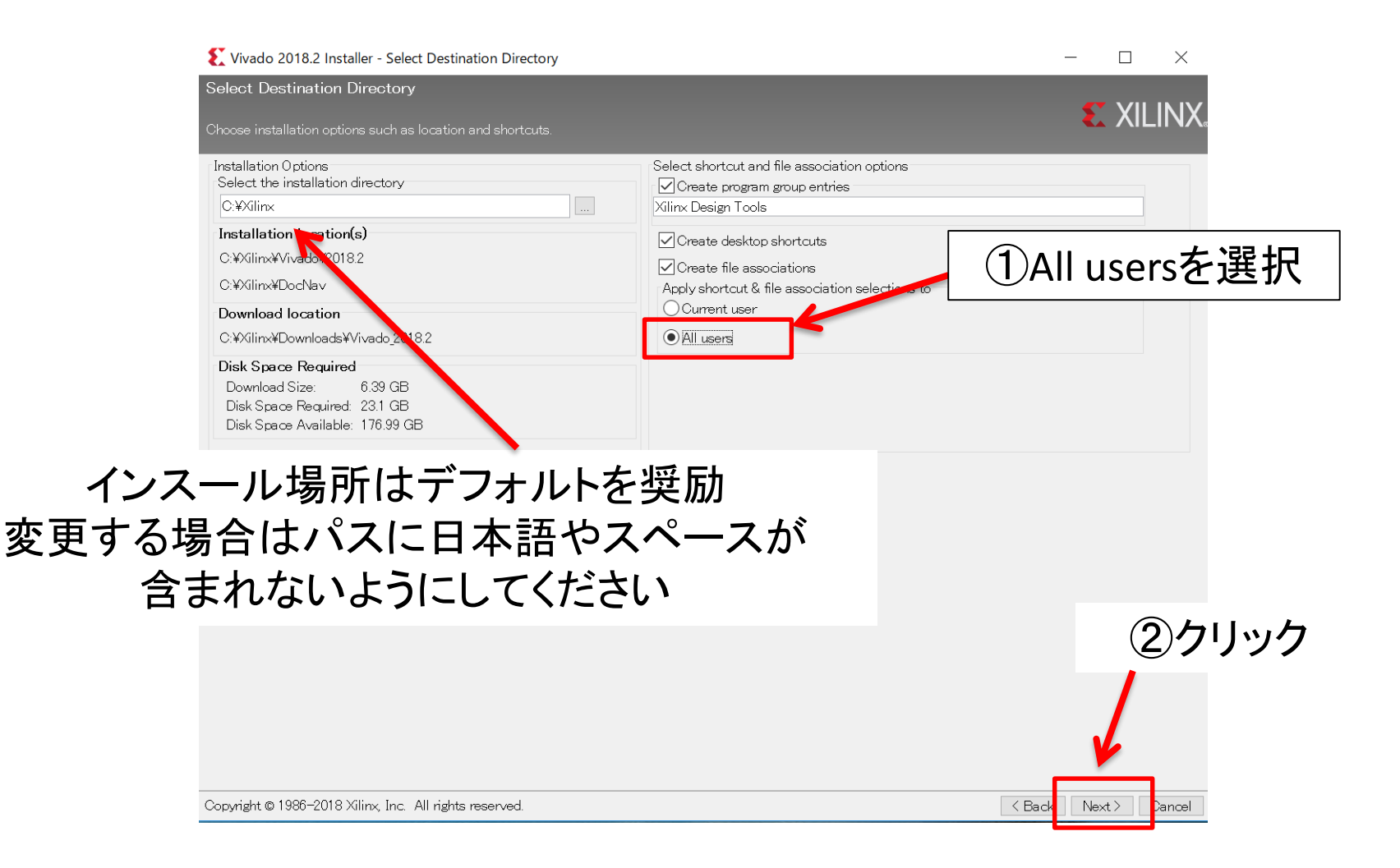

## フォルダ生成の確認

### フォルダ生成の確認窓が表示されたら「 Yes 」をクリック 表示されない時は次へ

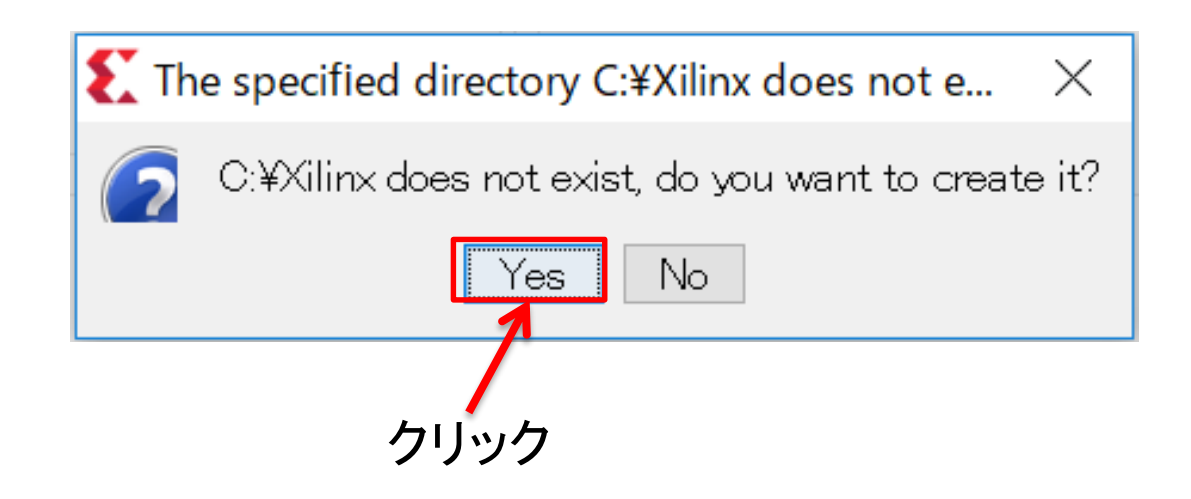

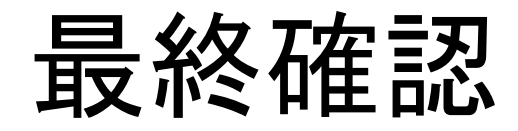

#### Vivado 2018.2 Installer - Installation Summary

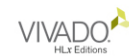

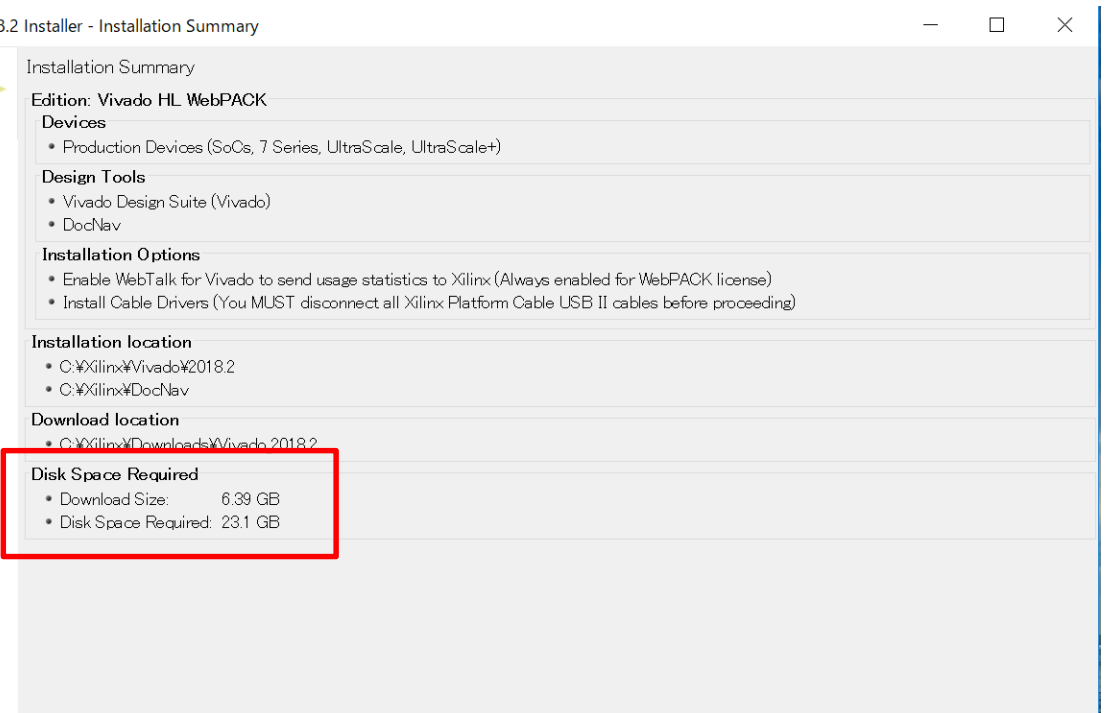

クリック

 $\overline{\phantom{a}}$   $\overline{\phantom{a}}$   $\overline{\$ 

Install

Cancel

Preferences

#### **EXILINX.**

Copyright @ 1986-2018 Xilinx, Inc. All rights reserved.

## インストール中の画面

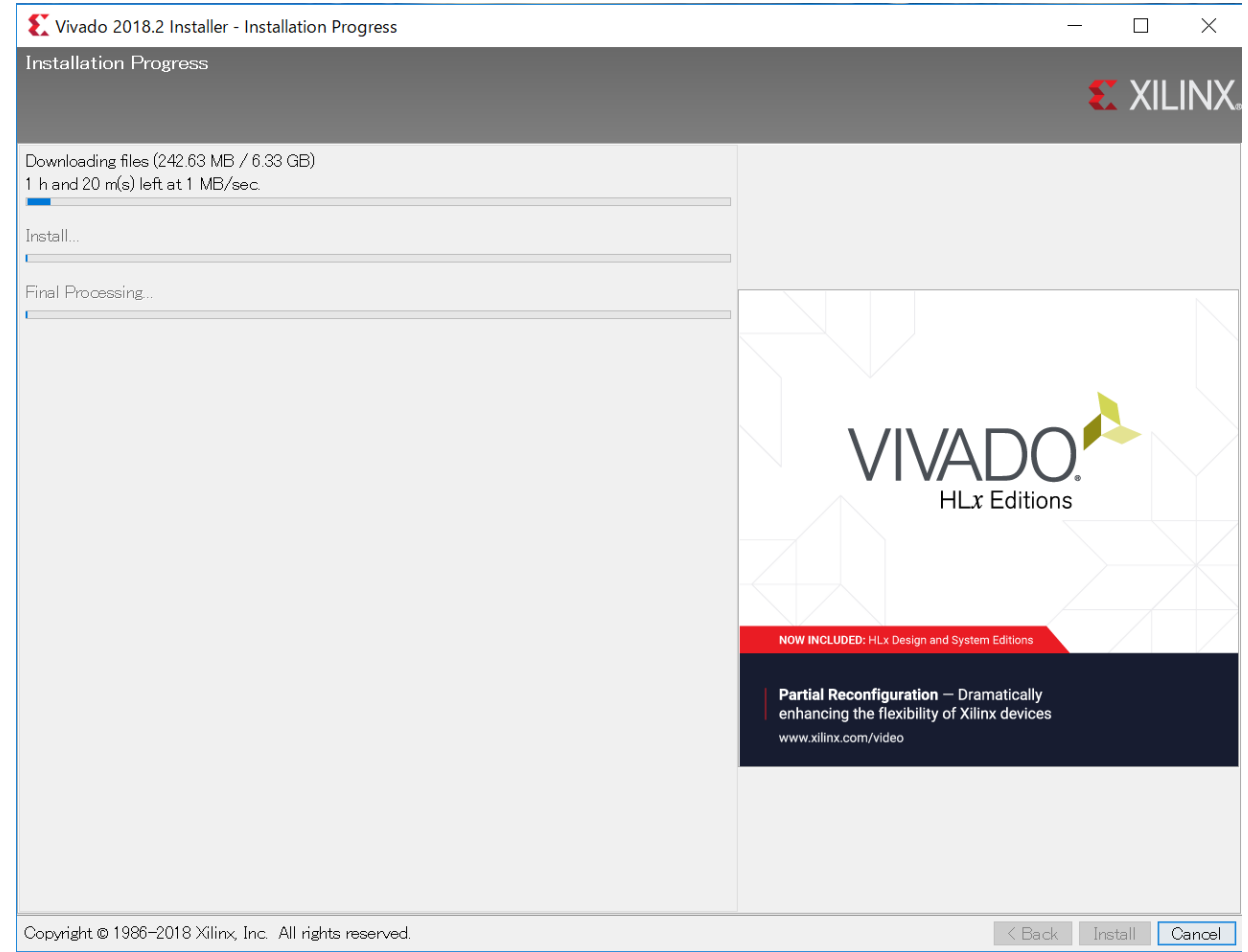

# ケーブルドライバのインストール

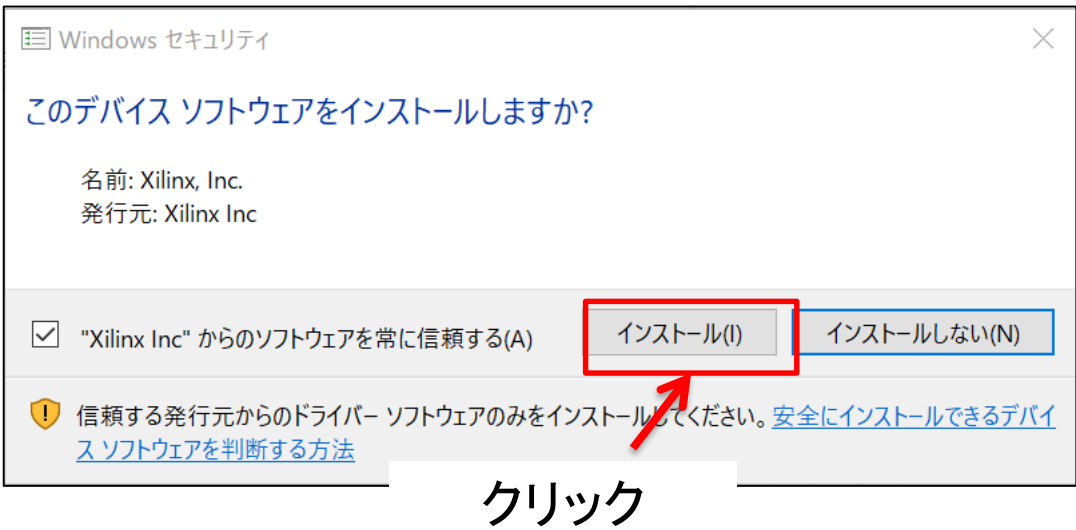

この表示がインストール画面の裏に隠れてしまう時があるので注意!

インストール終了

### この画面がLicense manager画面に隠れている時があるので注意

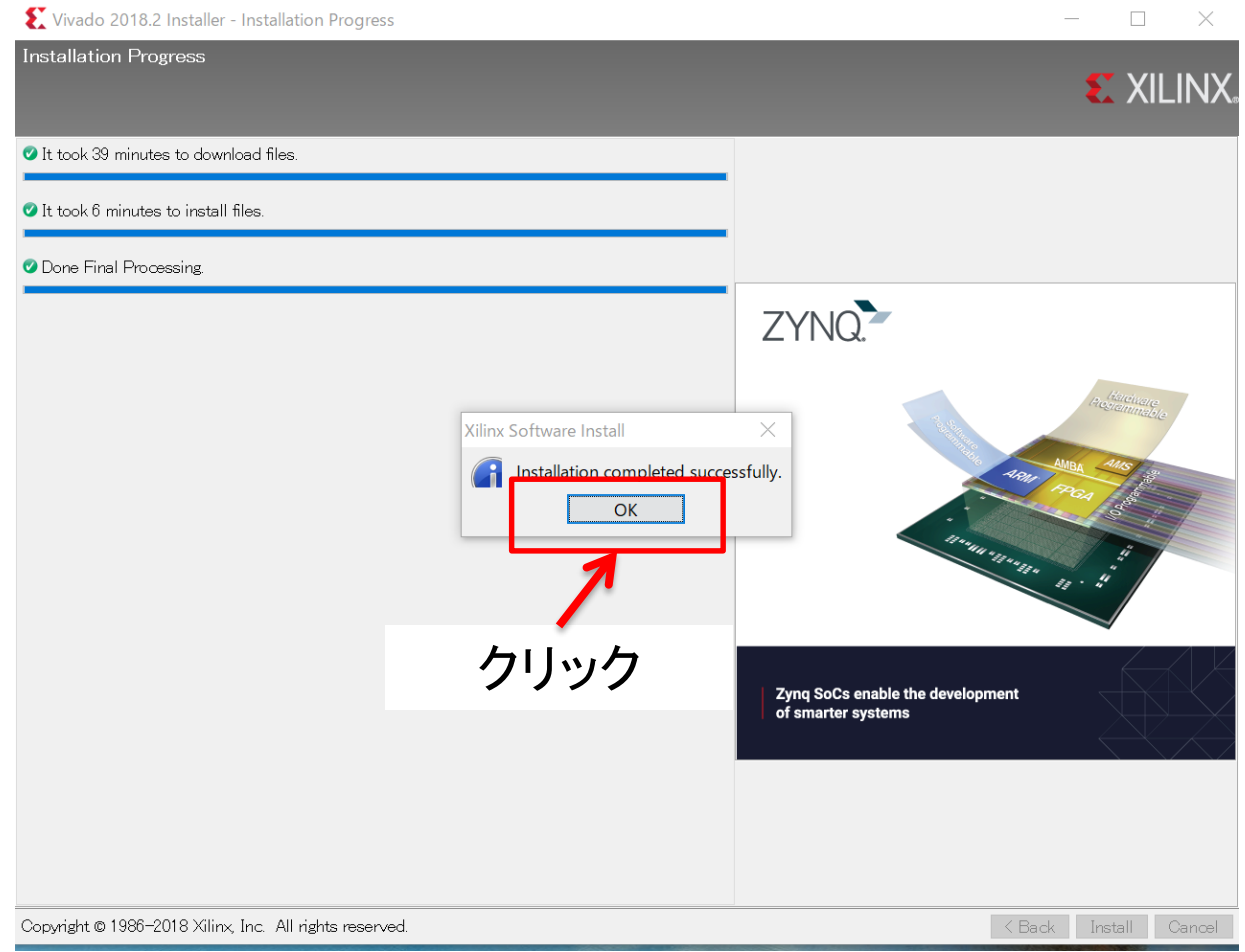

### Vivadoの起動

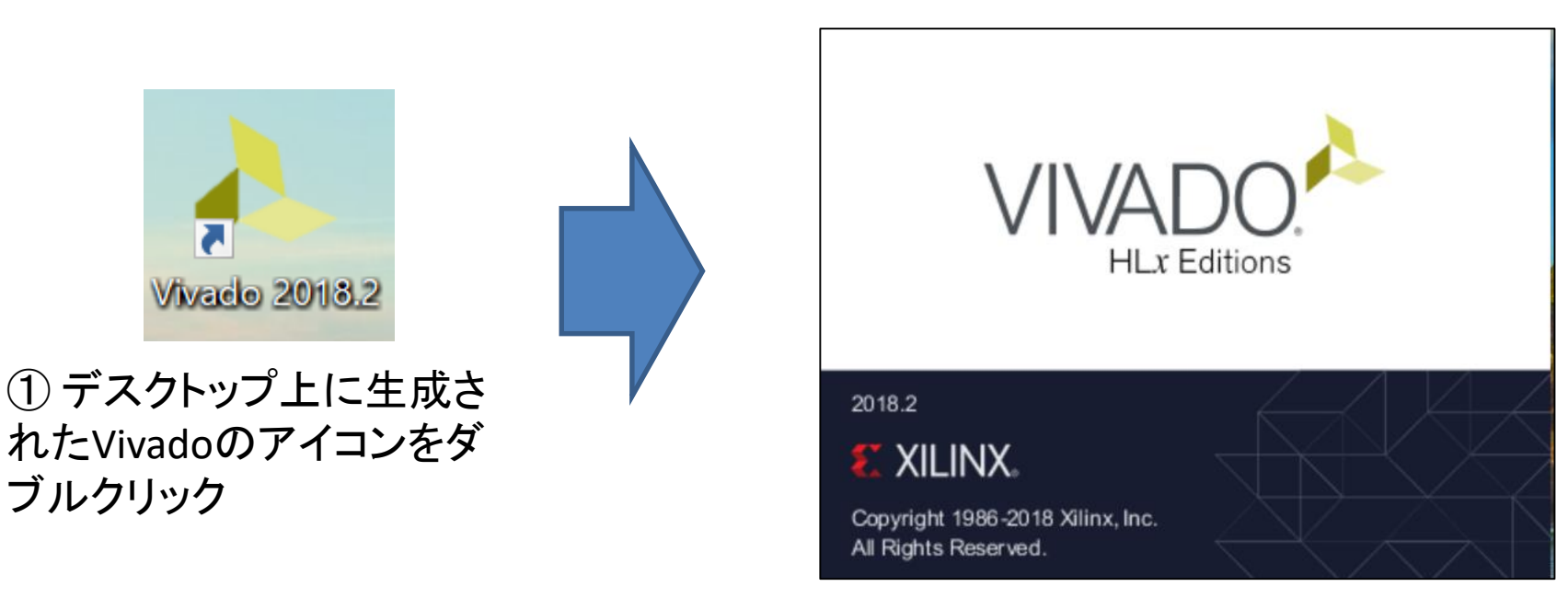

② 起動画面が表示される

注意)起動するまで何も表示されない時間が長いが耐える!

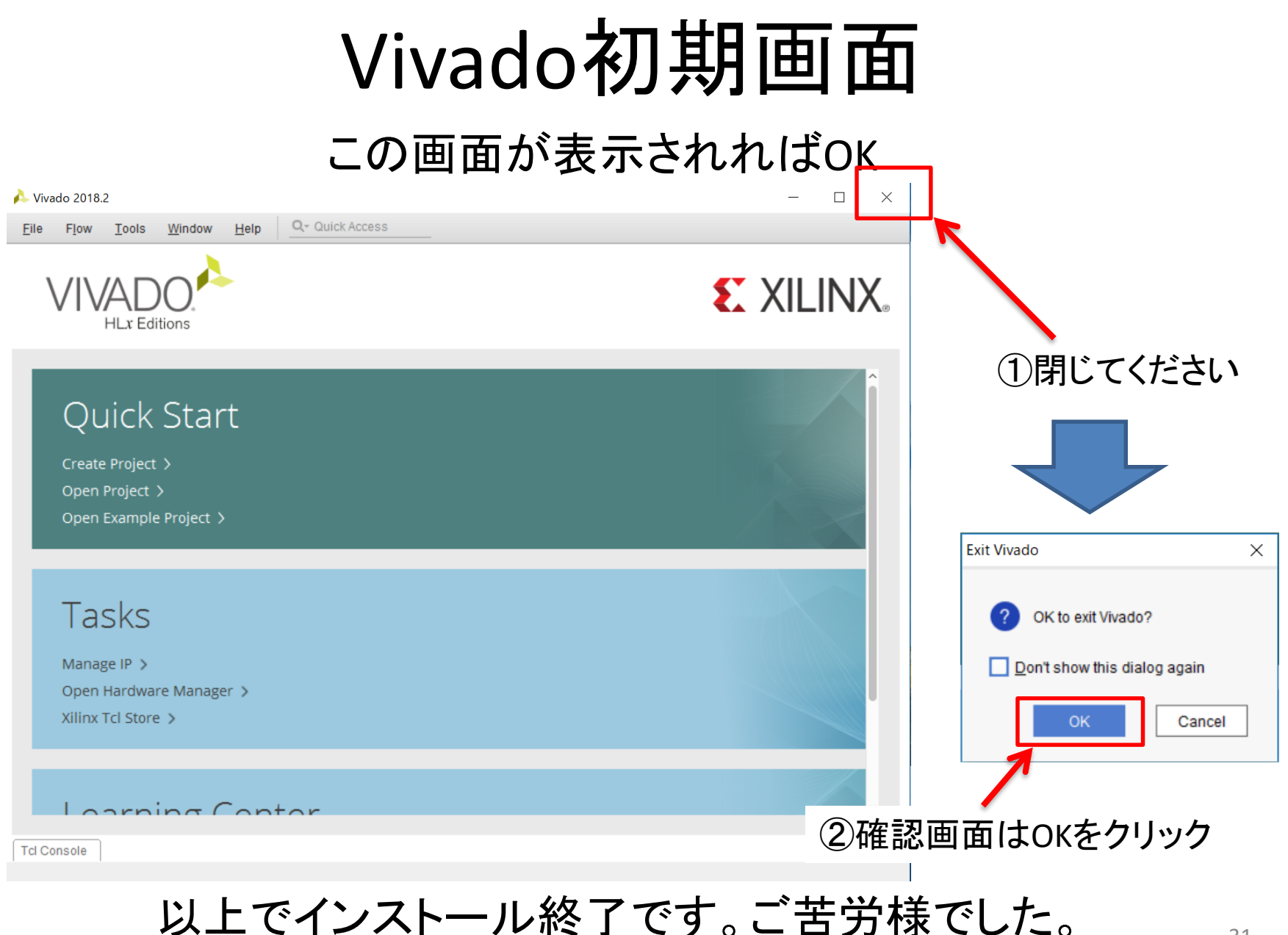